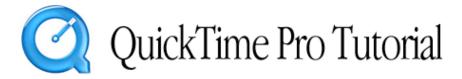

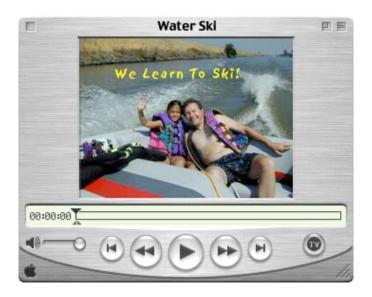

### Creating a Slideshow Movie

QuickTime Pro makes it easy to create a slideshow from your favorite pictures. Since QuickTime supports a large variety of image formats, you can use nearly any type of image in your slideshow.

Here's how to get started in just a few, easy steps: 12345

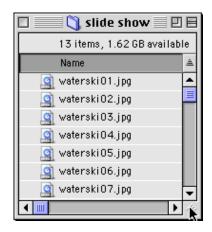

### Step 1

Place all the images you wish to use in your slideshow in a single folder. Label the images with a common name followed by sequential numbers in the order you wish them to appear in your slideshow (in this example: waterski01.jpg, waterski02.jpg, waterski03.jpg, etc...).

1 of 3 9/27/04 9:00 AM

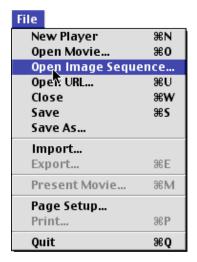

# Step 2

Open the QuickTime Player and select the *Open Image Sequence* command from the File menu. An "Open" dialog box will appear.

Within the dialog box, locate the folder with all your slideshow images. Select any picture in the folder and click the "Open" button.

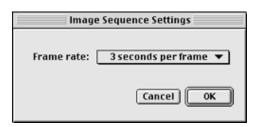

#### Step 3

An "Image Sequence Settings" dialog box now appears. Select the amount of time for each image to appear by choosing a frame rate and then clicking the "OK" button. You do not have to repeat steps 2 and 3 for each image.

Typically, keep images on screen for about 3 seconds per frame.

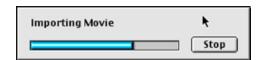

# Step 4

A progress bar will appear as QuickTime automatically imports all your images. After the images are imported, you're ready to save your slideshow.

Select Save from the File

2 of 3 9/27/04 9:00 AM

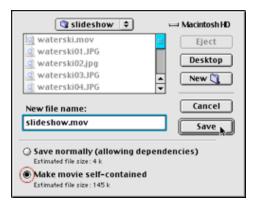

menu. A "Save" dialog box will appear. Enter the name of your slideshow in the "New file name" box. Next, select the radio button labeled "Make movie self-contained" and then click the "Save" button.

# Step 5

Congratulations! You're finished. Your slideshow is now ready for playback. Simply press the Play button in the QuickTime Player to view the results.

Click on the image to see the slideshow.

Spice up your slideshow with music. Learn how.

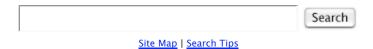

Visit the Apple Store  $\frac{\text{online}}{1-800-\text{MY-APPLE}}$  locations.

Contact Us | Terms of Use | Privacy Policy
Copyright © 2004 Apple Computer, Inc. All rights reserved.

3 of 3